## **How to Share a Music folder on a PC To Play On The SNP-2**

*Last Modified on 07/27/2016 4:51 pm EDT*

This article outlines how to manually **share music** folders from the PC on the Network

To share folders, **a file path** may be required as well as a **username and password** (this option can be disabled under advanced network settings), if configured that way. Remember, **multiple folders** can be shared.

**Note: It is ALWAYS recommended to restart the PC after Network changes have been made in windows.**

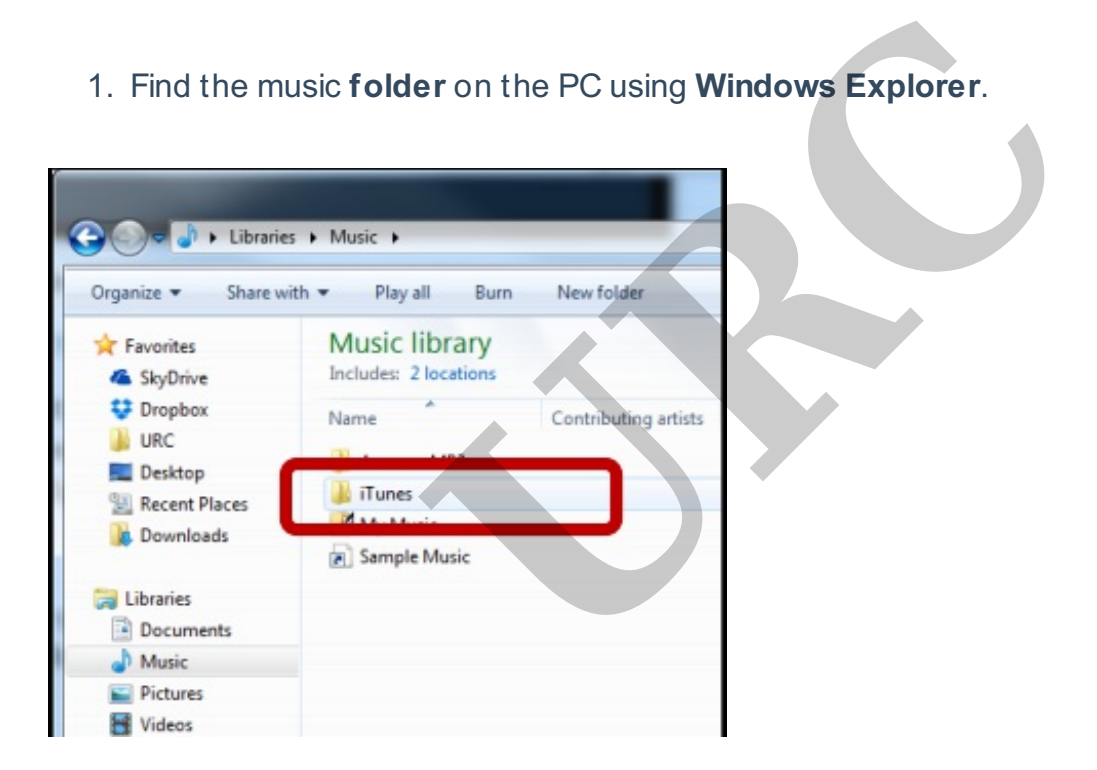

1. Find the music **folder** on the PC using **Windows Explorer**.

2. **Right-click** on the music folder and select **Properties**.

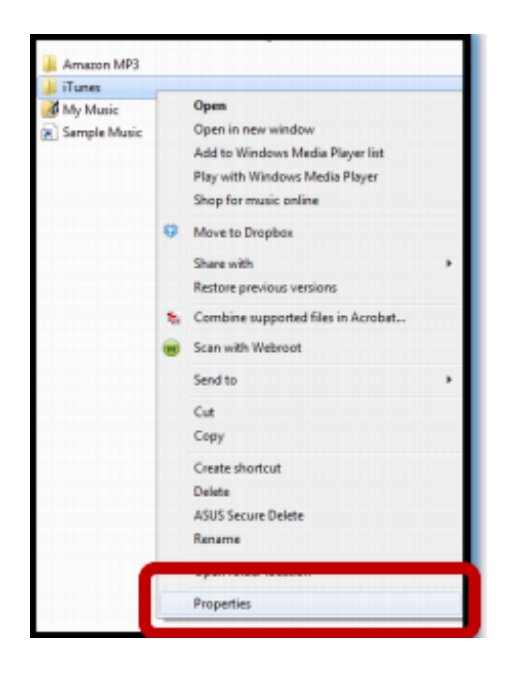

3. Select the **Sharing** tab then press **Share** (the file share window opens).

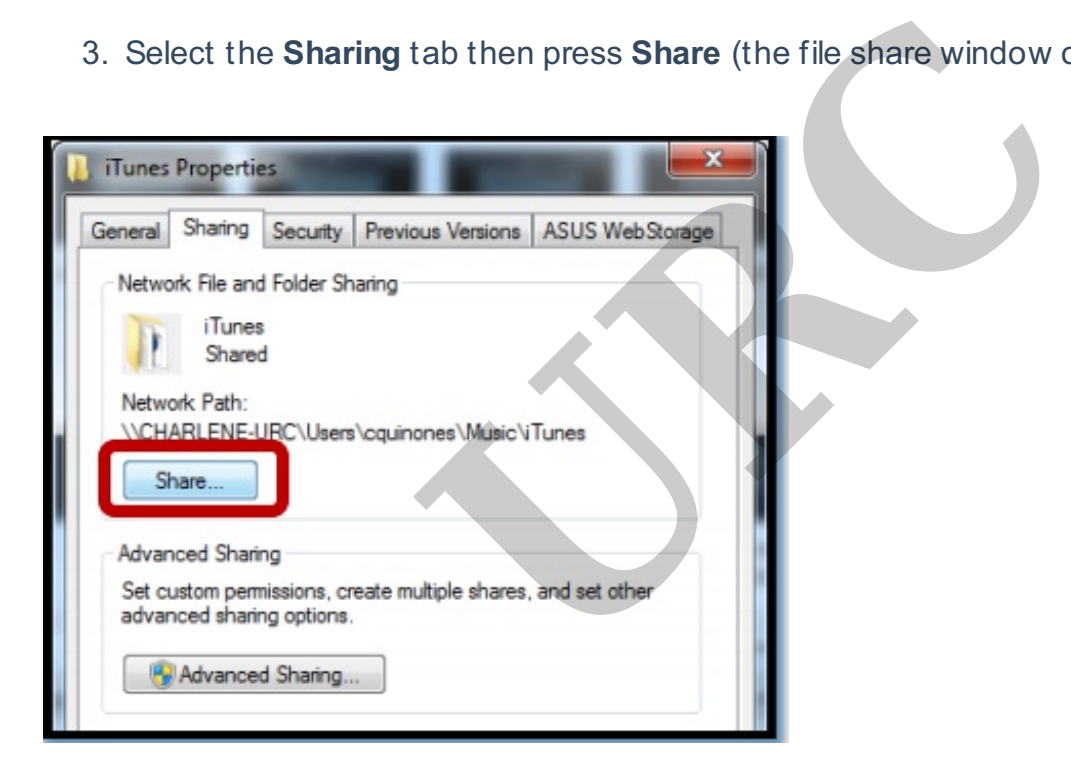

4. Select **Everyone** within the drop down list and press **add.**

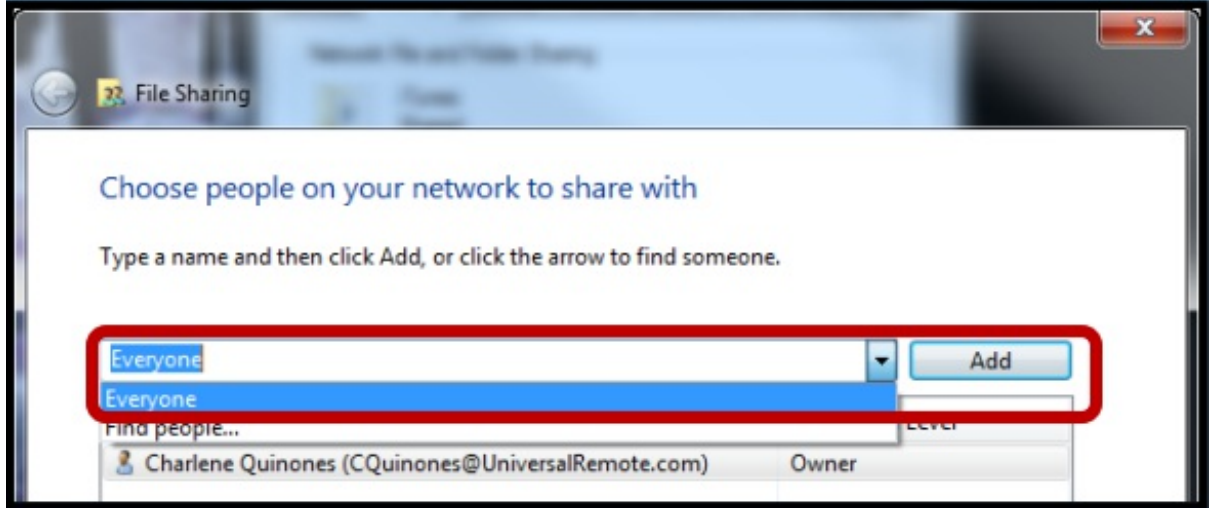

5. Select **Read** from the **Permission Level** column then press **Share**.

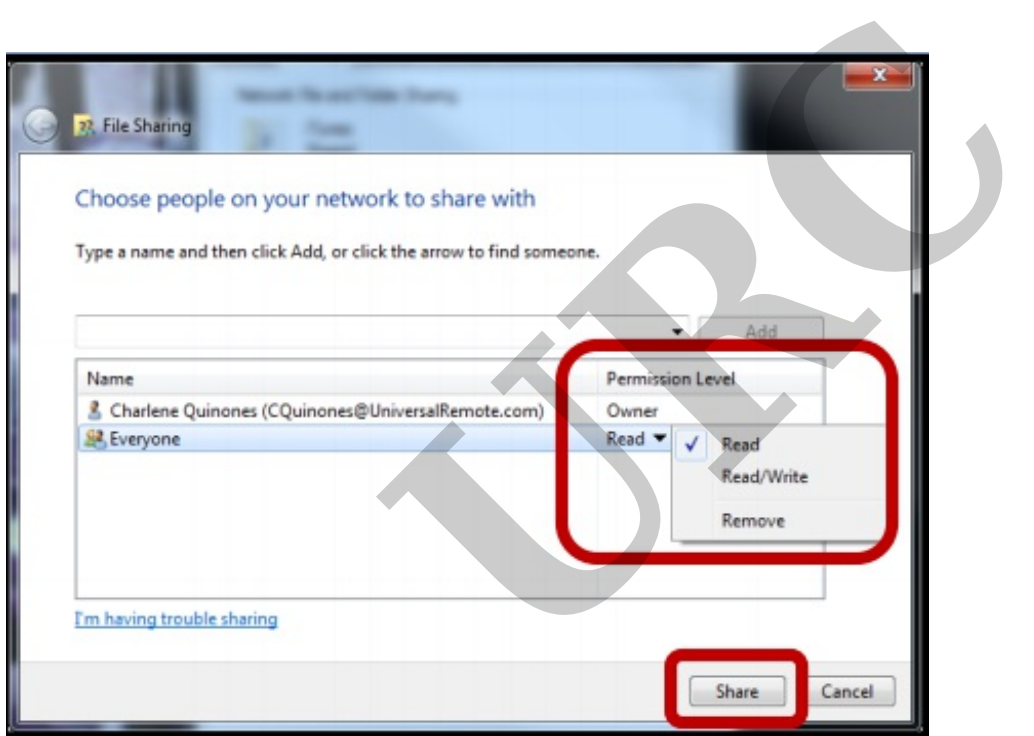

6. Note the file path (it will need to be entered on the client interface) and select **Done**.

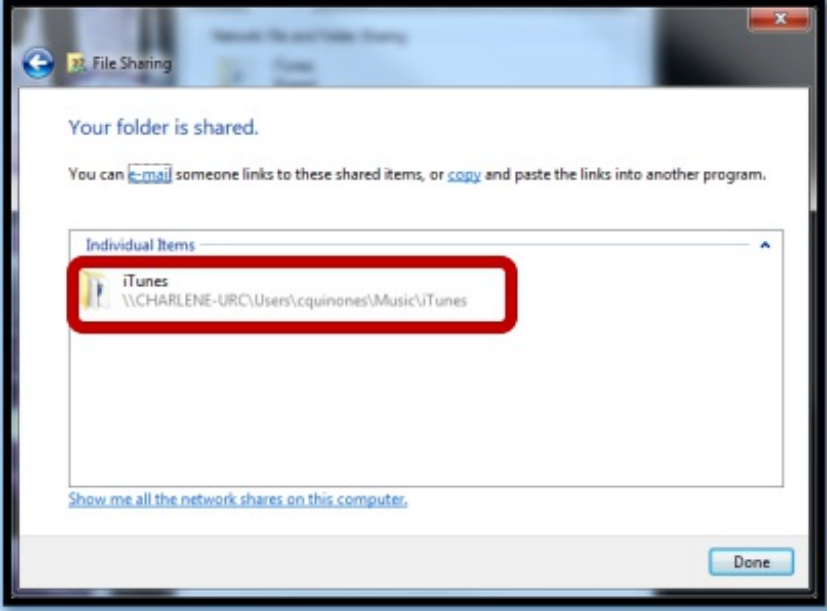

7. Select **Advanced Sharing** from the Sharing tab in the Properties window. **Note:** the file path is pointed out in **step 6**.

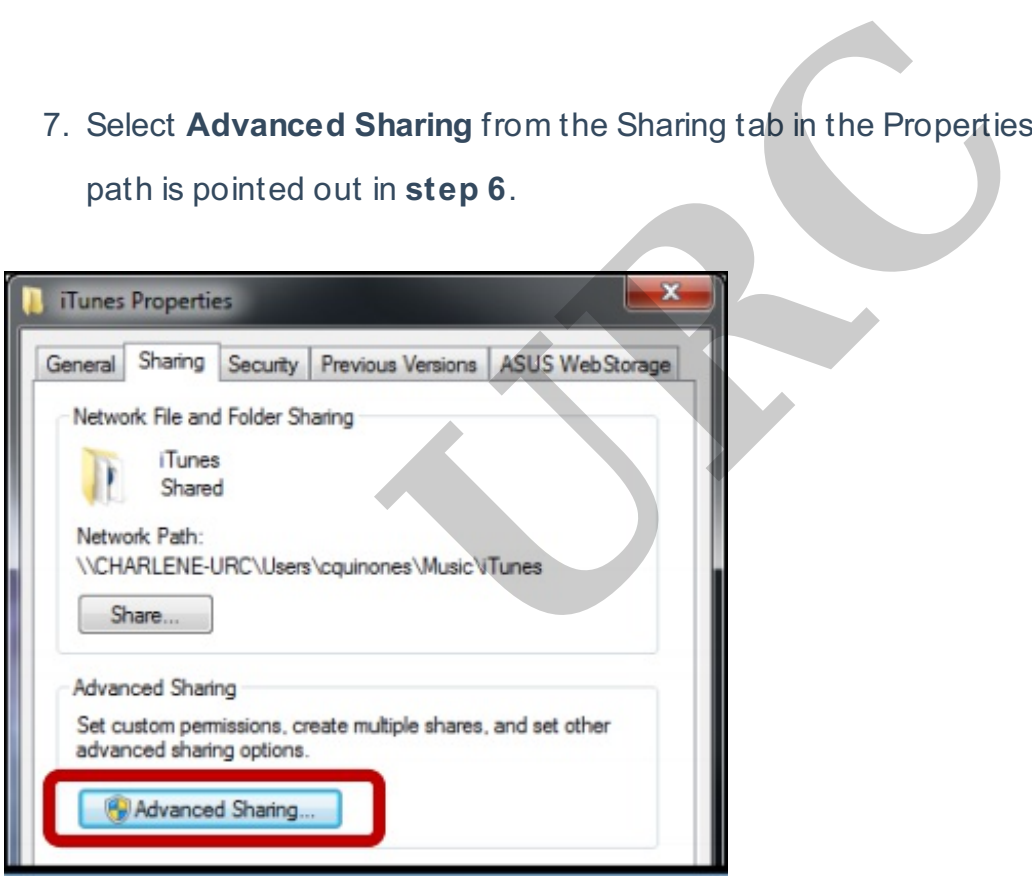

8. Select the **Share this folder** checkbox.

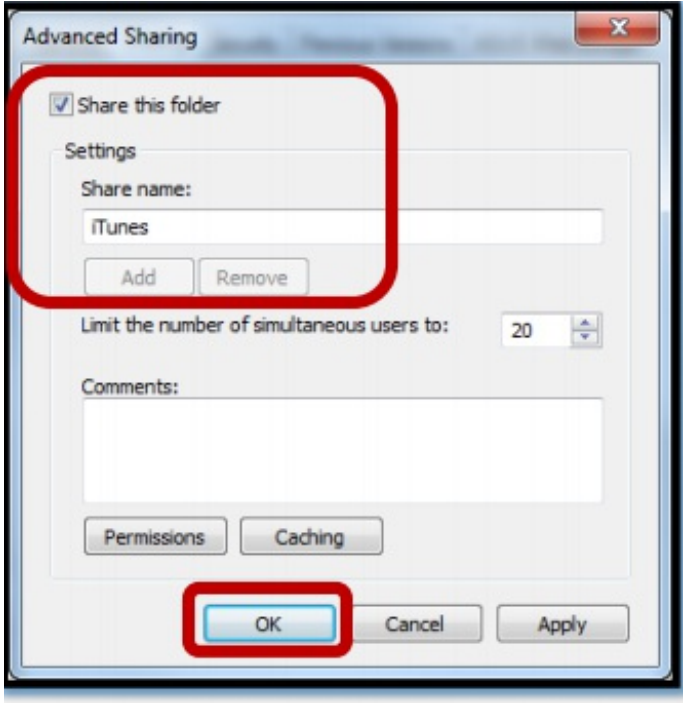

**It is ALWAYS recommended to restart the PC after Network changes have been made in windows.**

as

If you require any additional information or have any questions, please do not hesitate to contact our **technical support** team at **914-835-4484. Inded to restart the PC after Network channels and information or have any questions, please am at 914-835-4484.**